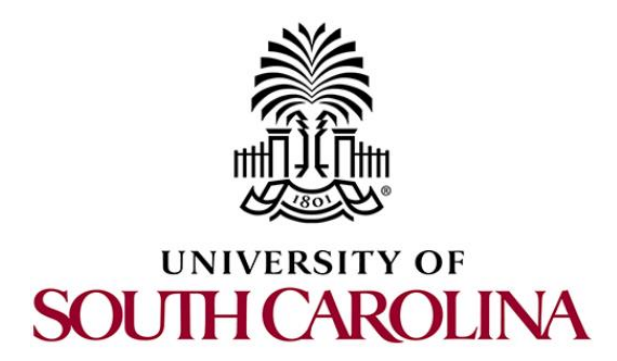

# **SOFTWARE DEFINED NETWORKING**

# **Lab 1: Introduction to Mininet**

**Document Version: 05-27-2020**

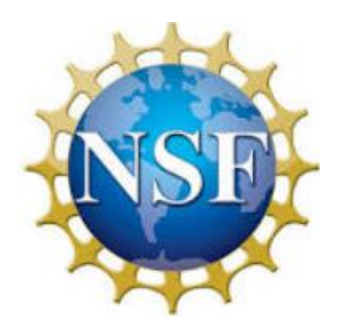

Award 1829698 "CyberTraining CIP: Cyberinfrastructure Expertise on High-throughput Networks for Big Science Data Transfers"

# **Contents**

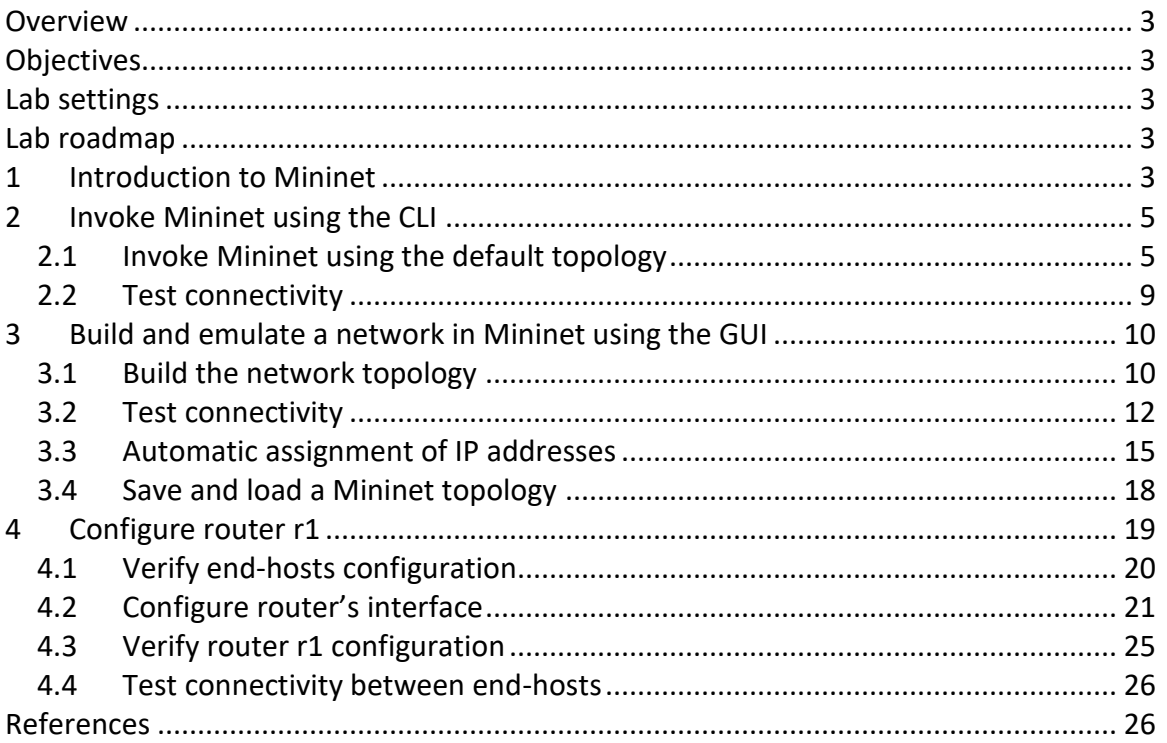

#### <span id="page-2-0"></span>**Overview**

This lab provides an introduction to Mininet, a virtual testbed used for testing network tools and protocols. It demonstrates how to invoke Mininet from the command-line interface (CLI) utility and how to build and emulate topologies using a graphical user interface (GUI) application. In this lab we will use Containernet, a Mininet network emulator fork that allows to use Docker containers as hosts in emulated network topologies. However, all the concepts covered are bounded to Mininet.

## <span id="page-2-1"></span>**Objectives**

By the end of this lab, students should be able to:

- 1. Understand what Mininet is and why it is useful for testing network topologies.
- 2. Invoke Mininet from the CLI.
- 3. Construct network topologies using the GUI.
- 4. Save/load Mininet topologies using the GUI.
- 5. Configure the interfaces of a router using the CLI.

## <span id="page-2-2"></span>**Lab settings**

The information in Table 1 provides the credentials of the machine containing Mininet.

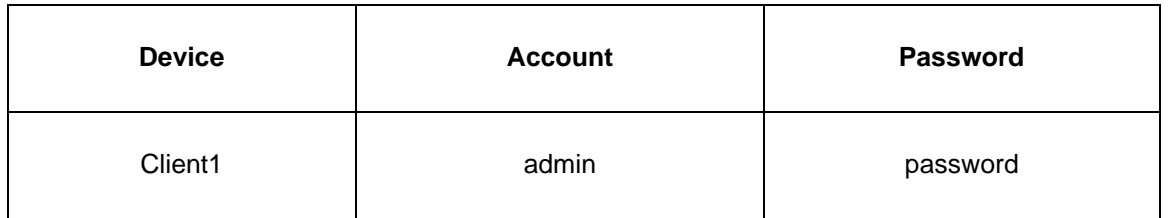

#### Table 1**.** Credentials to access Client1 machine.

#### <span id="page-2-3"></span>**Lab roadmap**

This lab is organized as follows:

- 1. Section 1: Introduction to Mininet.
- 2. Section 2: Invoke Mininet using the CLI.
- 3. Section 3: Build and emulate a network in Mininet using the GUI.
- 4. Section 4: Configure router r1.

## <span id="page-2-4"></span>**1 Introduction to Mininet**

Mininet is a virtual testbed enabling the development and testing of network tools and protocols. With a single command, Mininet can create a realistic virtual network on any type of machine (Virtual Machine (VM), cloud-hosted, or native). Therefore, it provides

an inexpensive solution and streamlined development running in line with production networks<sup>1</sup>. Mininet offers the following features:

- Fast prototyping for new networking protocols.
- Simplified testing for complex topologies without the need of buying expensive hardware.
- Realistic execution as it runs real code on the Unix and Linux kernels.
- Open source environment backed by a large community contributing extensive documentation.

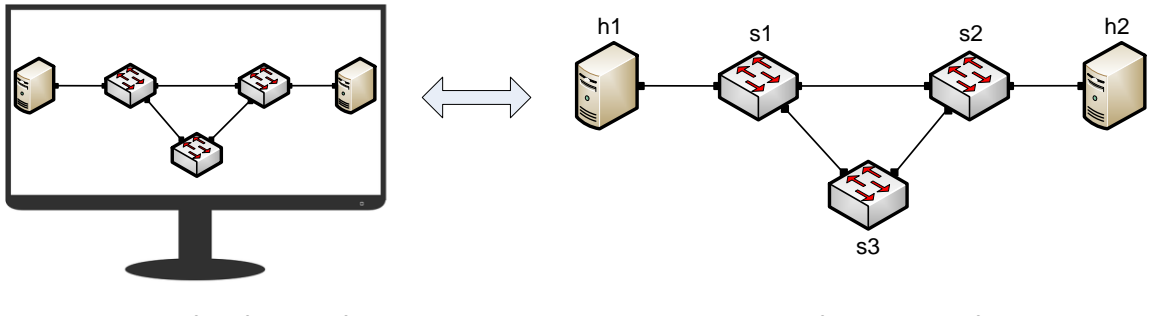

Figure 1. Hardware network vs. Mininet emulated network. **Mininet Emulated Network Hardware Hardware Network** 

Mininet is useful for development, teaching, and research as it is easy to customize and interact with it through the CLI or the GUI. Mininet was originally designed to experiment with *OpenFlow*<sup>2</sup> and *Software-Defined Networking (SDN)*<sup>3</sup> . This lab, however, only focuses on emulating a simple network environment without SDN-based devices.

Mininet's logical nodes can be connected into networks. These nodes are sometimes called containers, or more accurately, *network namespaces*. Containers consume sufficiently fewer resources that networks of over a thousand nodes have created, running on a single laptop. A Mininet container is a process (or group of processes) that no longer has access to all the host system's native network interfaces. Containers are then assigned virtual Ethernet interfaces, which are connected to other containers through a virtual switch<sup>4</sup>. Mininet connects a host and a switch using a virtual Ethernet (veth) link. The veth link is analogous to a wire connecting two virtual interfaces, as illustrated below.

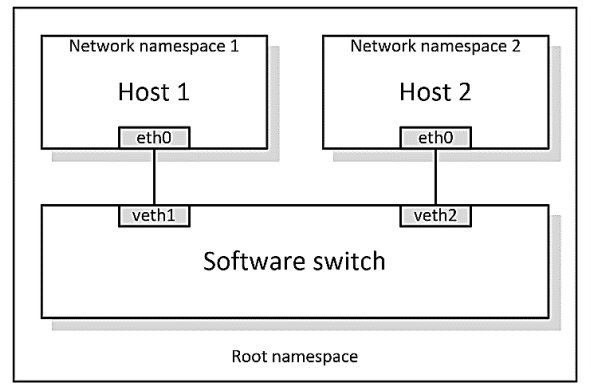

Figure 2. Network namespaces and virtual Ethernet links.

Each container is an independent network namespace, a lightweight virtualization feature that provides individual processes with separate network interfaces, routing tables, and Address Resolution Protocol (ARP) tables.

Mininet provides network emulation opposed to simulation, allowing all network software at any layer to be simply run *as is*; i.e. nodes run the native network software of the physical machine. On the other hand, in a simulated environment applications and protocol implementations need to be ported to run within the simulator before they can be used.

# <span id="page-4-0"></span>**2 Invoke Mininet using the CLI**

The first step to start Mininet using the CLI is to start a Linux terminal.

## <span id="page-4-1"></span>**2.1 Invoke Mininet using the default topology**

**Step 1.** Launch a Linux terminal by holding the  $\sqrt{C_t}$ t  $\frac{1}{1+\sqrt{C_t}}$  keys or by clicking on the Linux terminal icon.

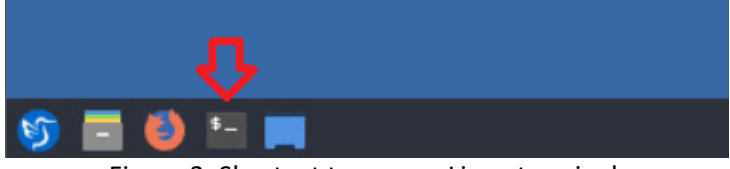

Figure 3. Shortcut to open a Linux terminal.

The Linux terminal is a program that opens a window and permits you to interact with a command-line interface (CLI). A CLI is a program that takes commands from the keyboard and sends them to the operating system for execution.

**Step 2.** To start a minimal topology, enter the command shown below. When prompted for a password, type **password** and hit enter. Note that the password will not be visible as you type it.

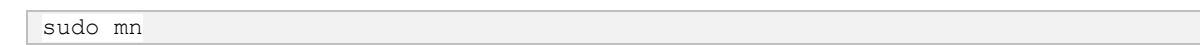

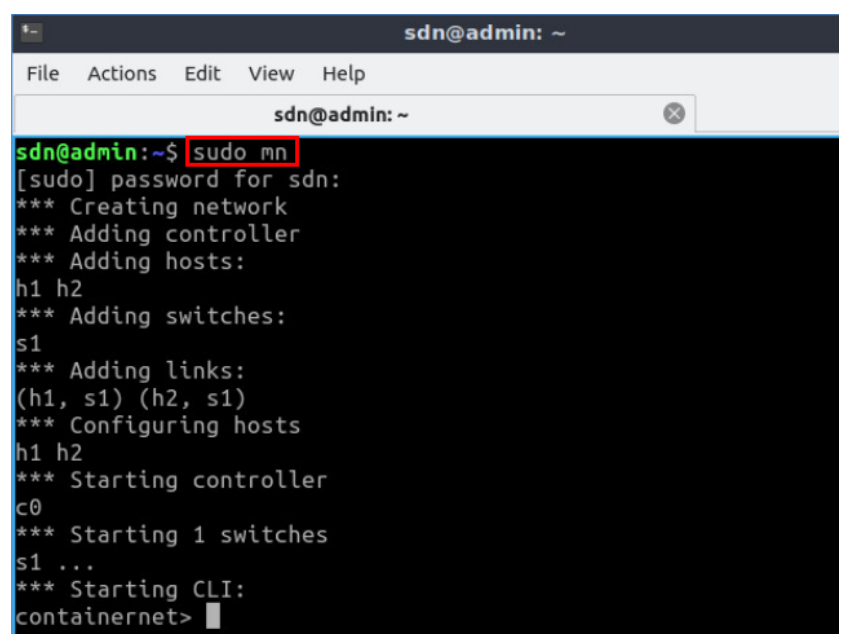

Figure 4. Starting Mininet using the CLI.

The above command starts Mininet with a minimal topology, which consists of a switch connected to two hosts as shown below.

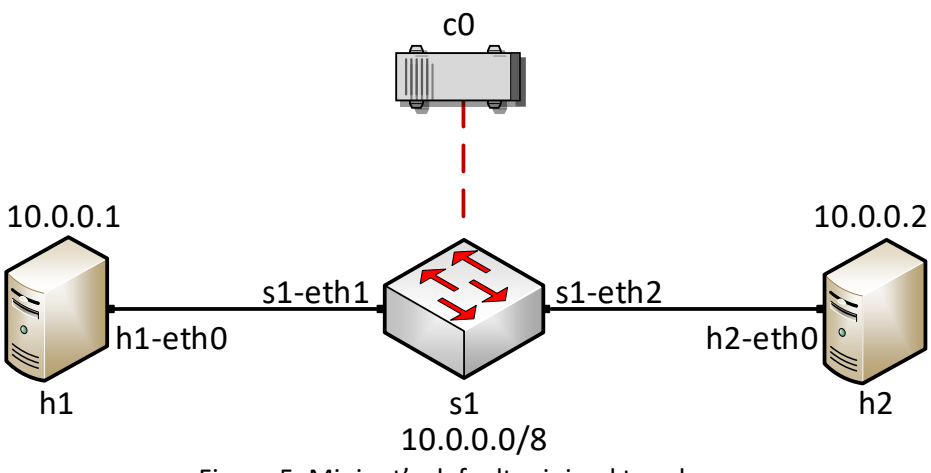

Figure 5. Mininet's default minimal topology.

When issuing the  $\frac{1}{\text{Sudo}}$  mn command, Mininet initializes the topology and launches its command line interface which looks like this:

mininet>

**Step 3.** To display the list of Mininet CLI commands and examples on their usage, type the following command:

help

|         |                                                                           |           | sdn@admin: ~                                                                               |                                                                                                    |                                              |                    |  |
|---------|---------------------------------------------------------------------------|-----------|--------------------------------------------------------------------------------------------|----------------------------------------------------------------------------------------------------|----------------------------------------------|--------------------|--|
| File    | Actions                                                                   | Edit View | Help                                                                                       |                                                                                                    |                                              |                    |  |
|         |                                                                           |           | sdn@admin:~                                                                                | ඹ                                                                                                    |                                              |                    |  |
|         | containernet> help                                                        |           |                                                                                            |                                                                                                    |                                              |                    |  |
|         |                                                                           |           | Documented commands (type help <topic>):</topic>                                           |                                                                                                    |                                              |                    |  |
| EOF     |                                                                           |           | gterm iperfudp nodes bingpair<br>dump intfs links pingall<br>exit iperf net pingallfull px | dpctl help link noecho bingpairfull quit time<br>ports                                                             | $\mathsf{p}\mathsf{y}$<br>sh<br>source xterm | switch<br>$\times$ |  |
|         | <node> command {args}<br/>For example:<br/>mininet&gt; h1 ifconfig</node> |           | You may also send a command to a node using:                                               |                                                                                                    |                                              |                    |  |
| like    | mininet> h2 ping h3<br>should work.                                       |           |                                                                                            | The interpreter automatically substitutes IP addresses<br>for node names when a node is the first arg, so commands |                                              |                    |  |
| noecho: | mininet> xterm h2                                                         |           | mininet> noecho h2 vi foo.py                                                               | Some character-oriented interactive commands require<br>However, starting up an xterm/gterm is generally better:   |                                              |                    |  |
|         | containernet>                                                             |           |                                                                                            |                                                                                                    |                                              |                    |  |

Figure 6. Mininet's help command.

**Step 4.** To display the available nodes, type the following command:

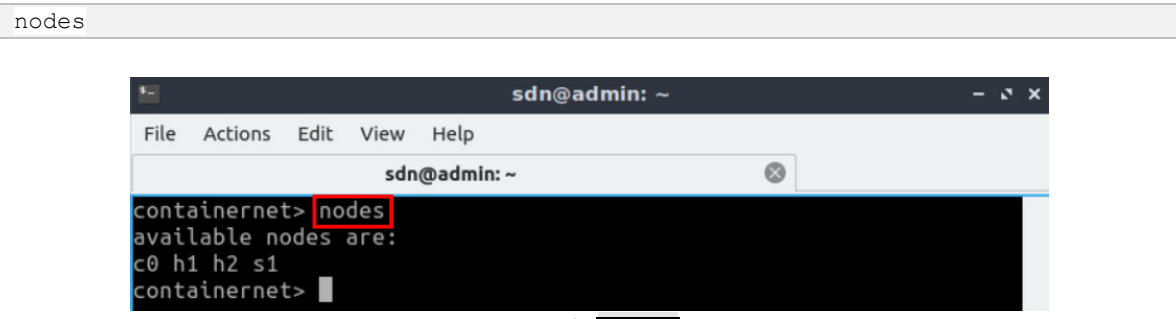

Figure 7. Mininet's nodes command.

The output of this command shows that there is a controller, two hosts (host h1 and host h2), and a switch (s1).

**Step 5**. It is useful sometimes to display the links between the devices in Mininet to understand the topology. Issue the command shown below to see the available links.

net

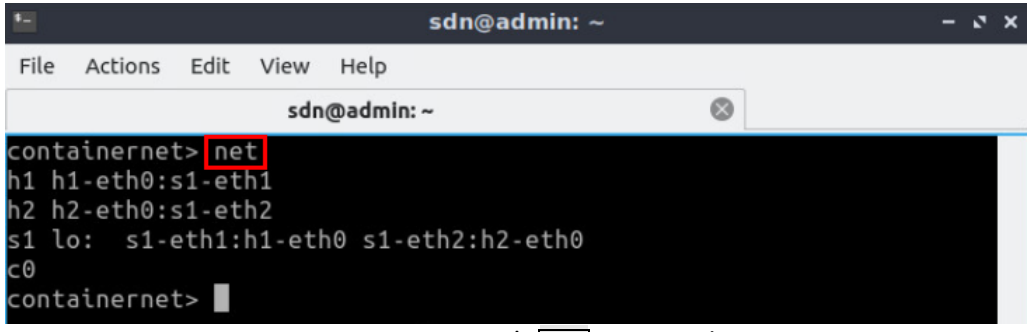

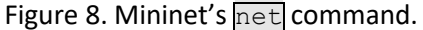

The output of this command shows that:

- 1. Host h1 is connected using its network interface *h1-eth0* to the switch on interface *s1-eth1*.
- 2. Host h2 is connected using its network interface *h2-eth0* to the switch on interface *s1-eth2*.
- 3. Switch s1:
	- a. has a loopback interface *lo*.
	- b. connects to *h1-eth0* through interface *s1-eth1*.
	- c. connects to *h2-eth0* through interface *s1-eth2*.
- 4. Controller c0 is the brain of the network, where it has a global knowledge about the network. A controller instructs the switches on how to forward/drop packets in the network.

Mininet allows you to execute commands on a specific device. To issue a command for a specific node, you must specify the device first, followed by the command.

**Step 6.** To proceed, issue the command:

```
h1 ifconfig
```
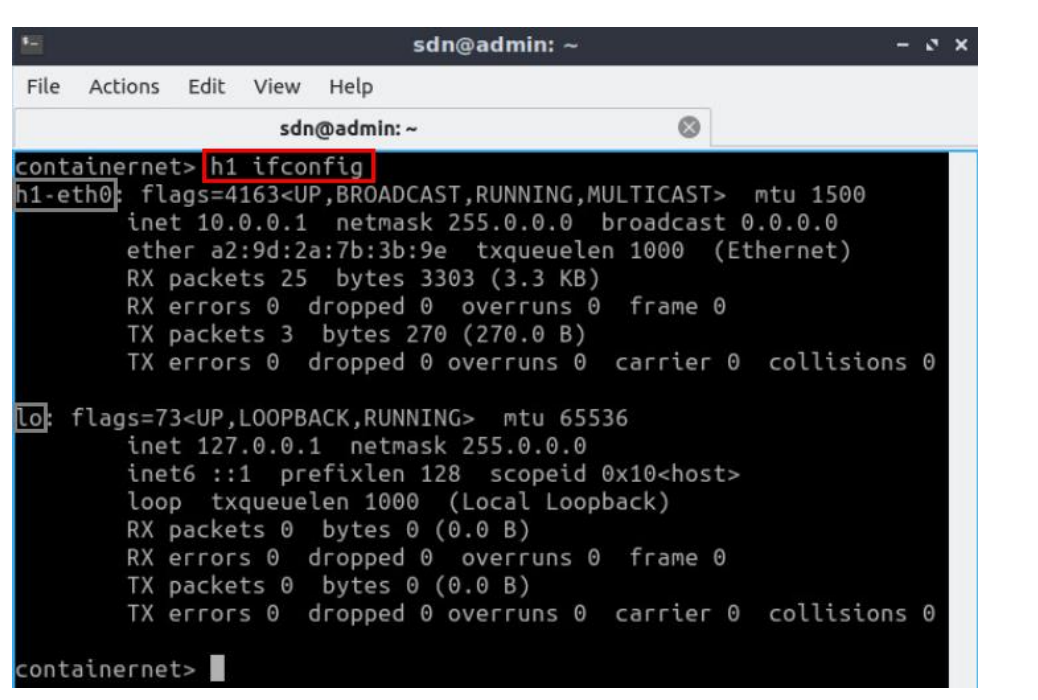

This command executes the  $\frac{1}{10}$   $\frac{1}{10}$  Linux command on host h1. The command shows host h1's interfaces. The display indicates that host h1 has an interface *h1-eth0* configured with IP address 10.0.0.1, and another interface lo configured with IP address 127.0.0.1 (loopback interface).

# <span id="page-8-0"></span>**2.2 Test connectivity**

Mininet's default topology assigns the IP addresses 10.0.0.1/8 and 10.0.0.2/8 to host h1 and host h2 respectively. To test connectivity between them, you can use the command ping. The ping command operates by sending Internet Control Message Protocol (ICMP) Echo Request messages to the remote computer and waiting for a response. Information available includes how many responses are returned and how long it takes for them to return.

**Step 1**. On the CLI, type the command shown below. This command tests the connectivity between host h1 and host h2. To stop the test, press  $C<sub>tr1+c</sub>$ . The figure below shows a successful connectivity test. Host h1 (10.0.0.1) sent four packets to host h2 (10.0.0.2) and successfully received the expected responses.

```
h1 ping 10.0.0.2
                                     sdn@admin: ~
            Actions Edit View
                              Help
       File
                                                          Ø
                           sdn@admin:~
       containernet><mark>.</mark>h1 ping 10.0.0.2<mark>.</mark>
      PING 10.0.0.2 (10.0.0.2) 56(84) bytes of data.
      64 bytes from 10.0.0.2: icmp_seq=1 ttl=64 time=15.9 ms
      64 bytes from 10.0.0.2: icmp_seq=2 ttl=64 time=9.50 ms
      64 bytes from 10.0.0.2: icmp_seq=3 ttl=64 time=0.204 ms
      64 bytes from 10.0.0.2: icmp_seq=4 ttl=64 time=0.056 ms
       г
       - - 10.0.0.2 ping statistics - -4 packets transmitted, 4 received, 0% packet loss, time 10ms
       rtt min/avg/max/mdev = 0.056/6.403/15.855/6.664 ms
      containernet>
```
Figure 10. Connectivity test between host h1 and host h2.

**Step 2**. Stop the emulation by typing the following command:

exit

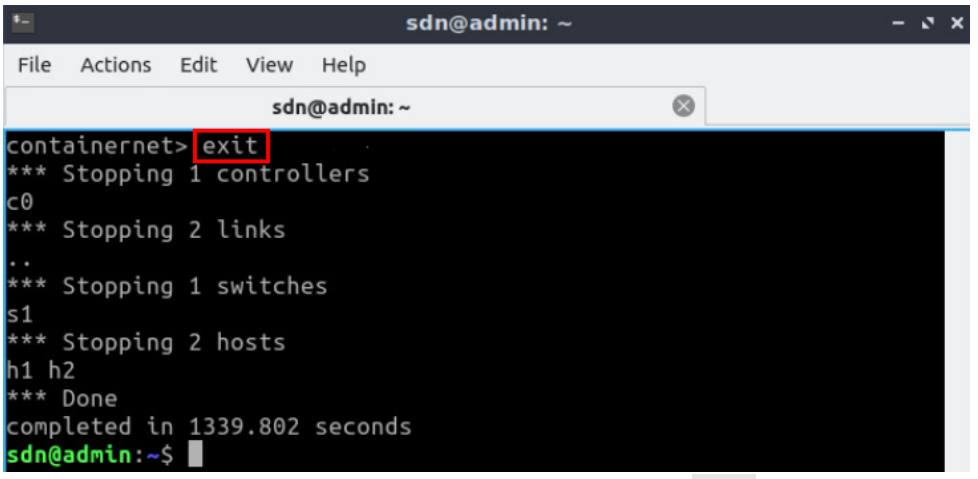

Figure 11. Stopping the emulation using  $ext{exit}$ .

The command  $\frac{1}{s}$ udo mn  $-c$  is often used on the Linux terminal (not on the Mininet CLI) to clean a previous instance of Mininet (e.g., after a crash).

#### <span id="page-9-0"></span>**3 Build and emulate a network in Mininet using the GUI**

In this section, you will use the application MiniEdit<sup>5</sup> to deploy the topology illustrated below. MiniEdit is a simple GUI network editor for Mininet.

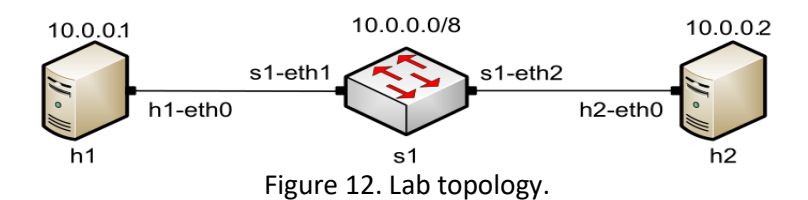

#### <span id="page-9-1"></span>**3.1 Build the network topology**

**Step 1.** A shortcut to MiniEdit is located on the machine's Desktop. Start MiniEdit by clicking on MiniEdit's shortcut. When prompted for a password, type password.

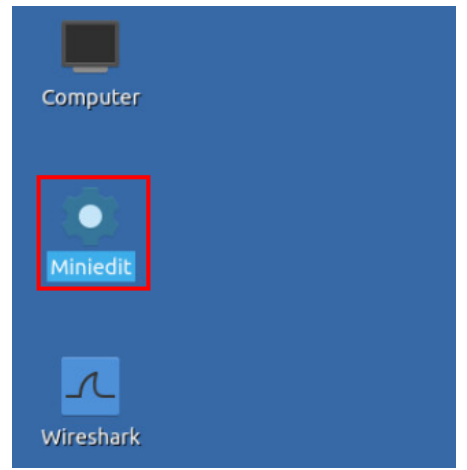

Figure 13. MiniEdit Desktop shortcut.

MiniEdit will start, as illustrated below.

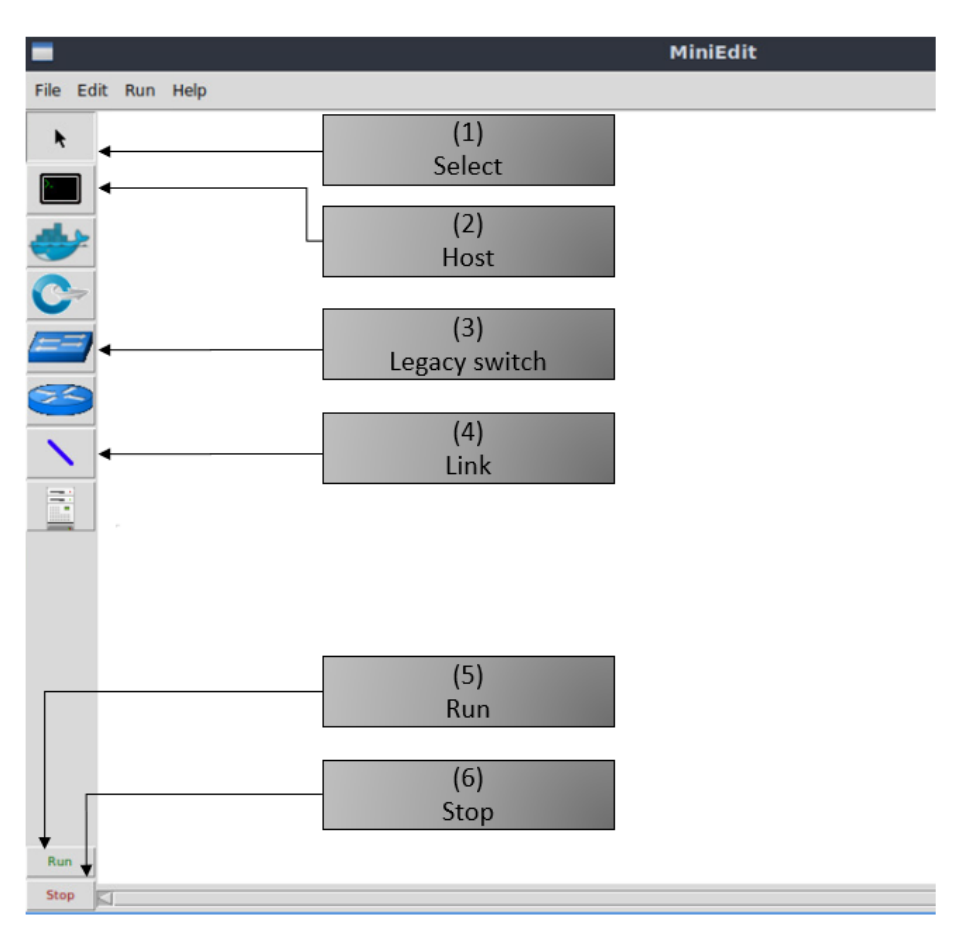

Figure 14. MiniEdit Graphical User Interface (GUI).

The main buttons in this lab are:

- 1. *Select*: allows selection/movement of the devices. Pressing *Del* on the keyboard after selecting the device removes it from the topology.
- 2. *Host*: allows addition of a new host to the topology. After clicking this button, click anywhere in the blank canvas to insert a new host.
- 3. *Legacy switch*: allows addition of a new legacy switch to the topology. After clicking this button, click anywhere in the blank canvas to insert the switch.
- 4. *Link*: connects devices in the topology (mainly switches and hosts). After clicking this button, click on a device and drag to the second device to which the link is to be established.
- 5. *Run*: starts the emulation. After designing and configuring the topology, click the run button.
- 6. *Stop*: stops the emulation.

**Step 2.** To build the topology illustrated in Figure 12, two hosts and one switch must be deployed. Deploy these devices in MiniEdit, as shown below.

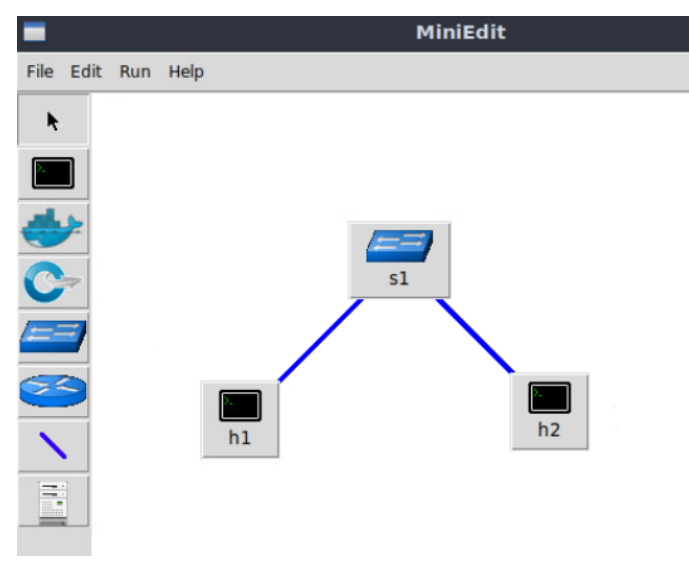

Figure 15. MiniEdit's topology.

Use the buttons described in the previous step to add and connect devices. The configuration of IP addresses is described in Step 3.

**Step 3.** Configure the IP addresses of host h1 and host h2. Host h1's IP address is 10.0.0.1/8 and host h2's IP address is 10.0.0.2/8. A host can be configured by holding the right click and selecting properties on the device. For example, host h2 is assigned the IP address 10.0.0.2/8 in the figure below.

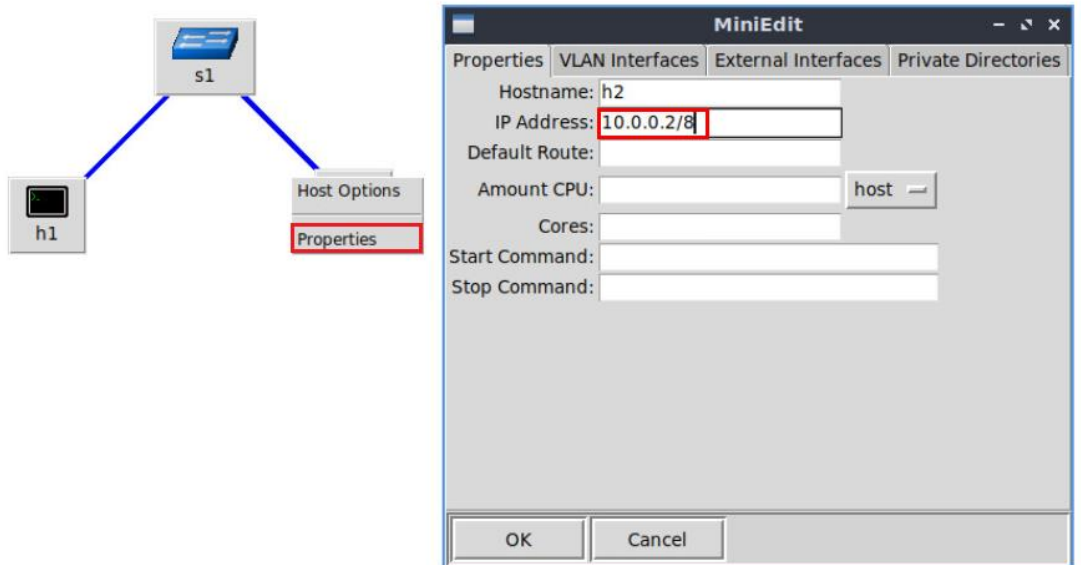

Figure 16. Configuration of a host's properties.

#### <span id="page-11-0"></span>**3.2 Test connectivity**

Before testing the connection between host h1 and host h2, the emulation must be started.

**Step 1.** Click on the *Run* button to start the emulation. The emulation will start and the buttons of the MiniEdit panel will gray out, indicating that they are currently disabled.

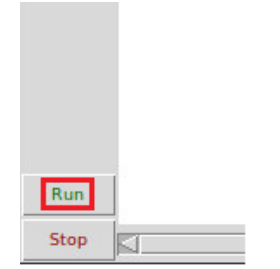

Figure 17. Starting the emulation.

**Step 2.** Open a terminal on host h1 by holding the right click on host h1 and selecting *Terminal*. This opens a terminal on host h1 and allows the execution of commands on the host h1. Repeat the procedure on host h2.

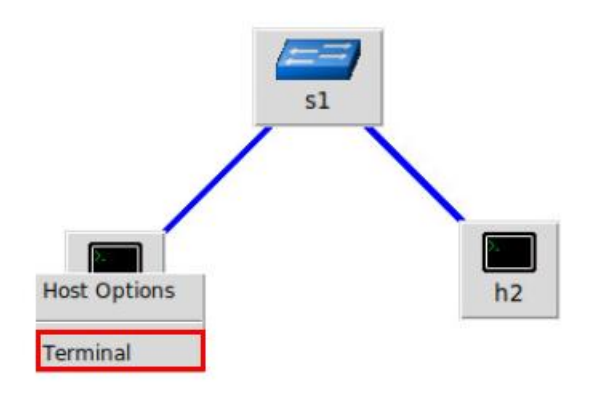

Figure 18. Opening a terminal on host h1.

The network and terminals at host h1 and host h2 will be available for testing.

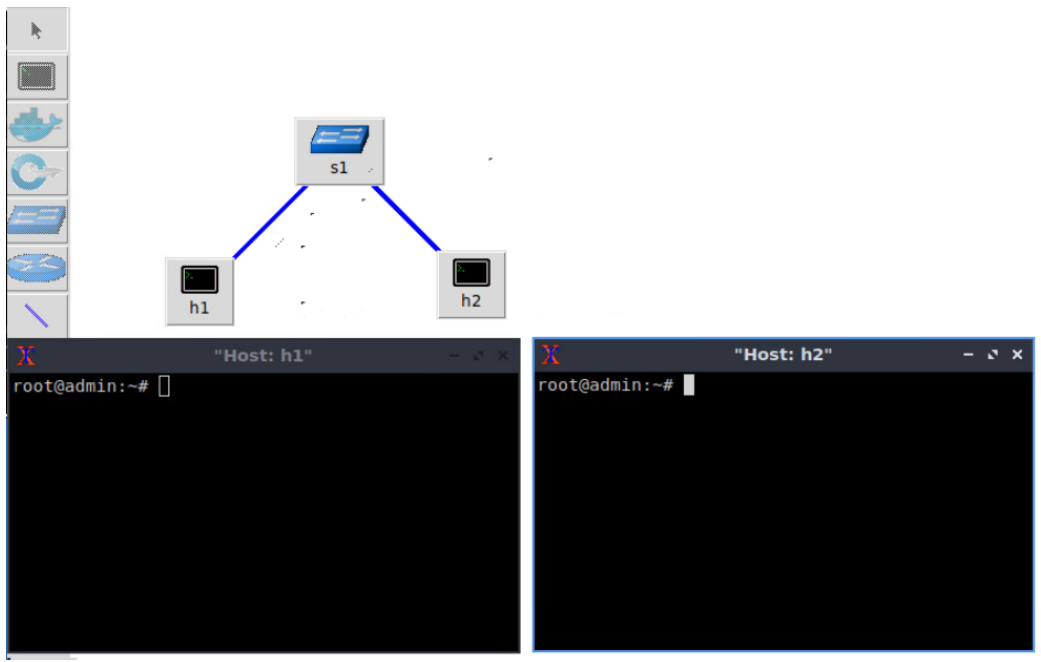

Figure 19. Terminals at host h1 and host h2.

**Step 3**. On host h1's terminal, type the command shown below to display its assigned IP addresses. The interface *h1-eth0* at host h1 should be configured with the IP address 10.0.0.1 and subnet mask 255.0.0.0.

```
ifconfig
                                "Host: h1"
                                                               -5xroot@admin:~# ifconfig
    h1-eth0: flags=4163<UP, BROADCAST, RUNNING, MULTICAST> mtu 1500
            inet 10.0.0.1 netmask 255.0.0.0 broadcast 0.0.0.0
            ether 12:35:67:8c:4a:24 txqueuelen 1000 (Ethernet)
            RX packets 23 bytes 3089 (3.0 KB)
            RX errors 0 dropped 0 overruns 0 frame 0
            TX packets 3 bytes 270 (270.0 B)
            TX errors 0 dropped 0 overruns 0 carrier 0 collisions 0
     lo: flags=73<UP, LOOPBACK, RUNNING> mtu 65536
            inet 127.0.0.1 netmask 255.0.0.0
            inet6 ::1 prefixlen 128 scopeid 0x10<host>
            loop txqueuelen 1000 (Local Loopback)
            RX packets 0 bytes 0 (0.0 B)
            RX errors 0 dropped 0 overruns 0 frame 0
            TX packets 0 bytes 0 (0.0 B)
            TX errors 0 dropped 0 overruns 0 carrier 0 collisions 0
     root@admin:~#
                Figure 20. Output of ifconfig command on host h1.
```
Repeat Step 3 on host h2. Its interface *h2-eth0* should be configured with IP address 10.0.0.2 and subnet mask 255.0.0.0.

**Step 4**. On host h1's terminal, type the command shown below. This command tests the connectivity between host h1 and host h2. To stop the test, press  $\overline{\text{Ctrl}+c}$ . The figure below shows a successful connectivity test. Host h1 (10.0.0.1) sent six packets to host h2 (10.0.0.2) and successfully received the expected responses.

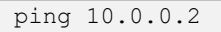

|               | "Host: h1"                                                                                                    | $-7x$ |  |
|---------------|----------------------------------------------------------------------------------------------------|-------|--|
| $^{\wedge}$ C | $root@admin:~#$ ping $10.0.0.2$<br>PING 10.0.0.2 (10.0.0.2) 56(84) bytes of data.<br>64 bytes from 10.0.0.2: icmp seq=1 ttl=64 time=0.596 ms<br>64 bytes from 10.0.0.2: icmp seq=2 ttl=64 time=0.065 ms<br>64 bytes from 10.0.0.2: icmp seq=3 ttl=64 time=0.066 ms<br>64 bytes from 10.0.0.2: icmp seq=4 ttl=64 time=0.074 ms |       |  |
| root@admin:~# | $-- 10.0.0.2$ ping statistics $--$<br>4 packets transmitted, 4 received, 0% packet loss, time 76ms<br>rtt min/avg/max/mdev = $0.065/0.200/0.596/0.228$ ms                                                                                                    |       |  |

Figure 21. Connectivity test using  $\frac{p \text{log}}{p}$  command.

**Step 5**. Stop the emulation by clicking on the *Stop* button.

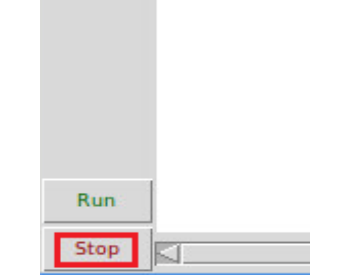

Figure 22. Stopping the emulation.

# <span id="page-14-0"></span>**3.3 Automatic assignment of IP addresses**

In the previous section, you manually assigned IP addresses to host h1 and host h2. An alternative is to rely on Mininet for an automatic assignment of IP addresses (by default, Mininet uses automatic assignment), which is described in this section.

**Step 1.** Remove the manually assigned IP address from host h1. Hold right-click on host h1, *Properties*. Delete the IP address, leaving it unassigned, and press the *OK* button as shown below. Repeat the procedure on host h2.

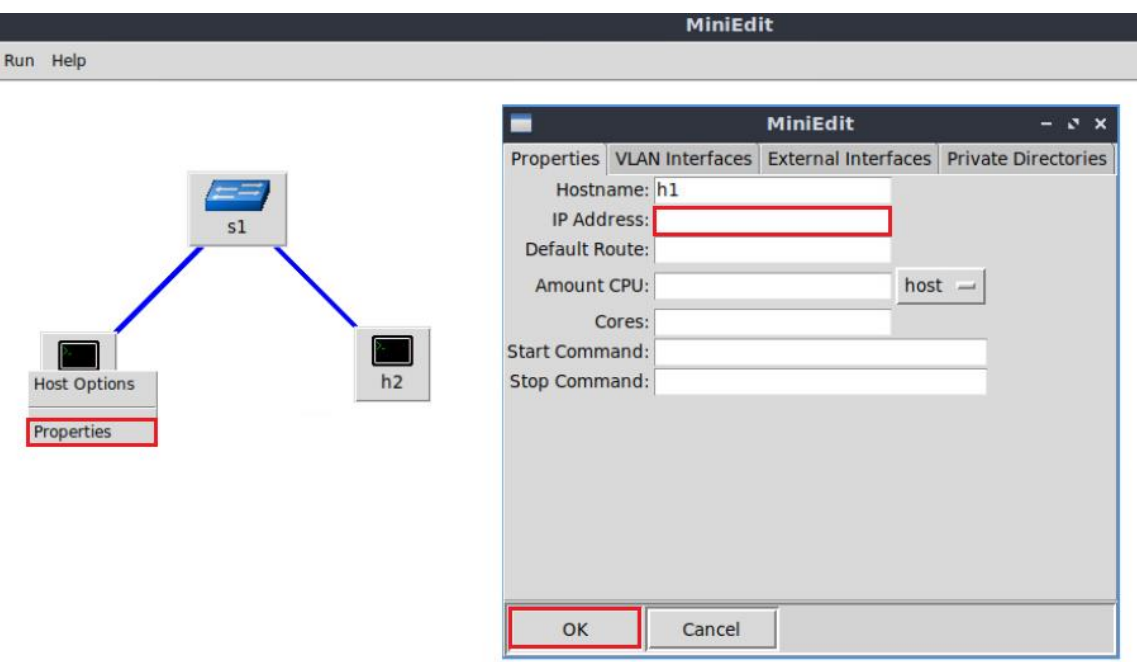

Figure 23. Host h1 properties.

**Step 2**. Click on *Edit*, *Preferences* button. The default IP base is 10.0.0.0/8. Modify this value to 15.0.0.0/8, and then press the *OK* button.

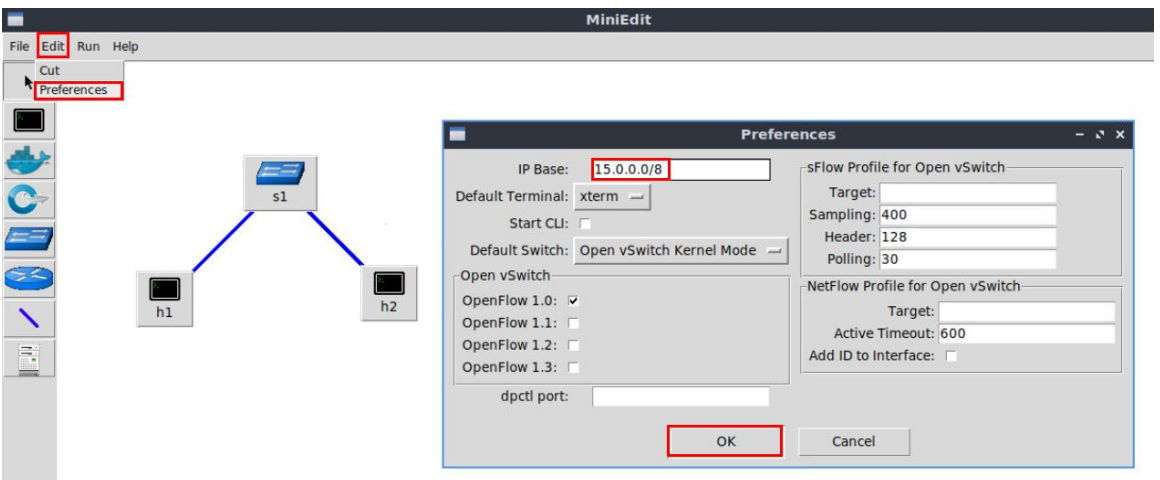

Figure 24. Modification of the IP Base (network address and prefix length).

**Step 3**. Run the emulation again by clicking on the *Run* button. The emulation will start and the buttons of the MiniEdit panel will be disabled.

**Step 4.** Open a terminal on host h1 by holding the right click on host h1 and selecting Terminal.

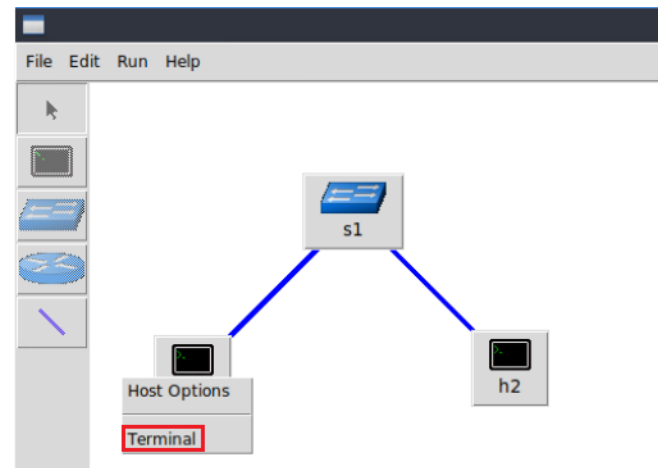

Figure 25. Opening a terminal on host h1.

**Step 5**. Type the command shown below to display the IP addresses assigned to host h1. The interface *h1-eth0* at host h1 now has the IP address 15.0.0.1 and subnet mask 255.0.0.0.

ifconfig

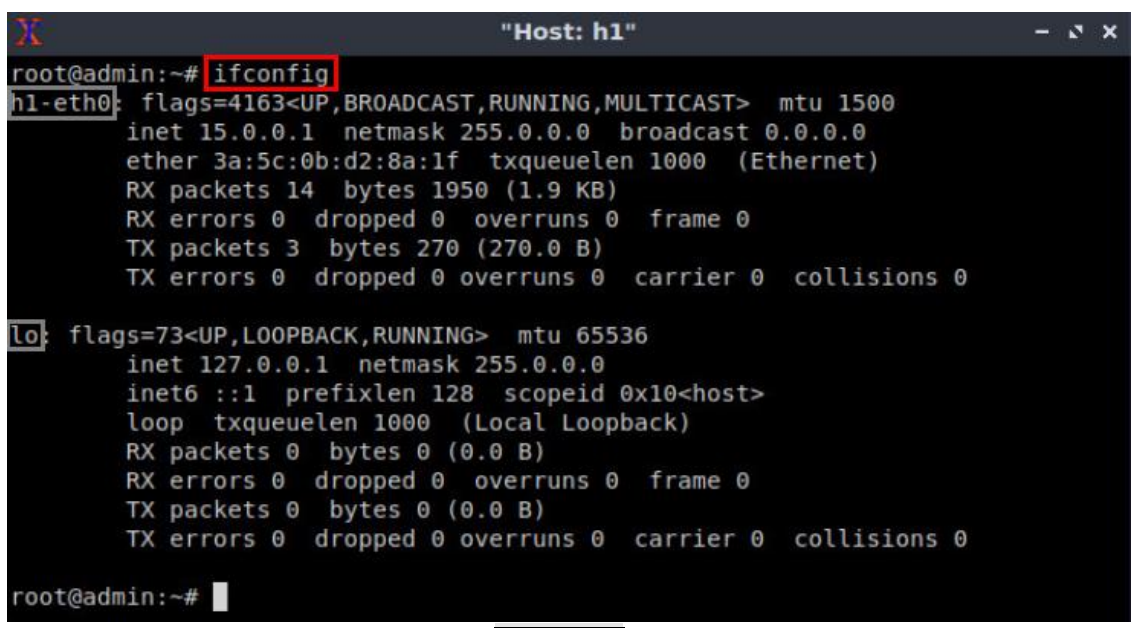

Figure 26. Output of  $\frac{1}{1}$  from  $\frac{1}{1}$  command on host h1.

You can also verify the IP address assigned to host h2 by repeating Steps 4 and 5 on host h2's terminal. The corresponding interface *h2-eth0* at host h2 has now the IP address 15.0.0.2 and subnet mask 255.0.0.0.

**Step 6**. Stop the emulation by clicking on *Stop* button.

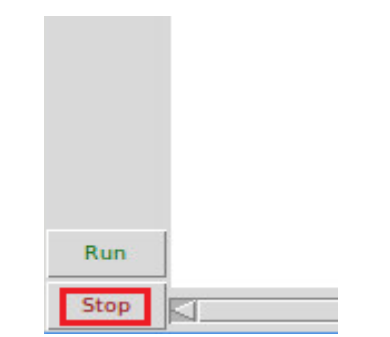

Figure 27. Stopping the emulation.

### <span id="page-17-0"></span>**3.4 Save and load a Mininet topology**

In this section you will save and load a Mininet topology. It is often useful to save the network topology, particularly when its complexity increases. MiniEdit enables you to save the topology to a file.

**Step 1.** Save the current topology by clicking on *File* then *Save*. Provide a name for the topology and save it in the local folder. In this case, we used *myTopology* as the topology name.

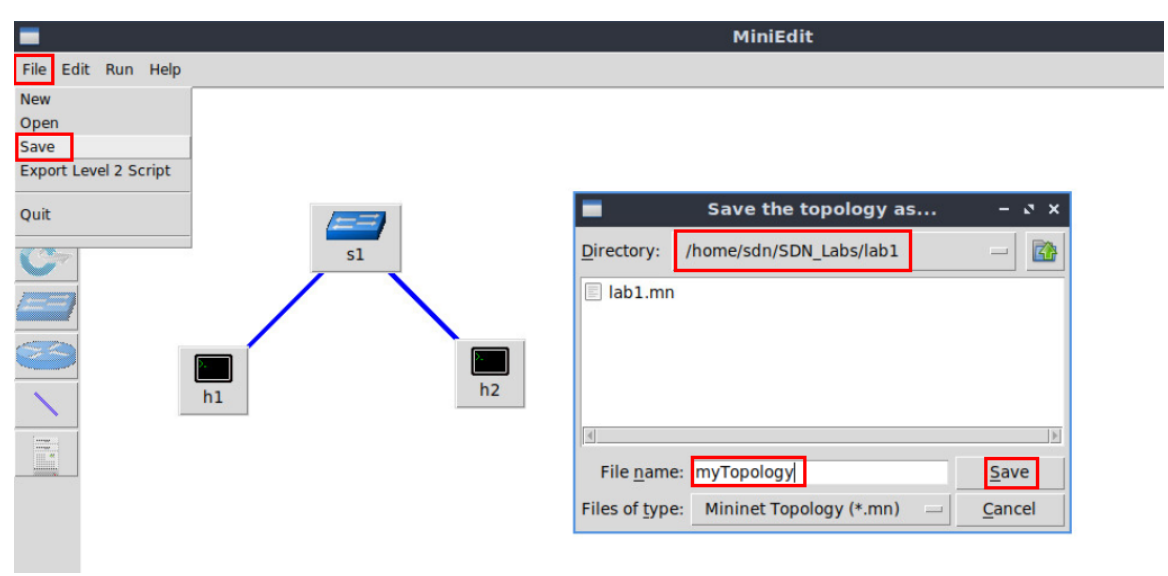

Figure 28. Saving the topology.

**Step 2.** Load the topology by clicking on *File* then *Open*. Search for the topology file called *lab1.mn* and click on *Open*. A new topology will be loaded to MiniEdit.

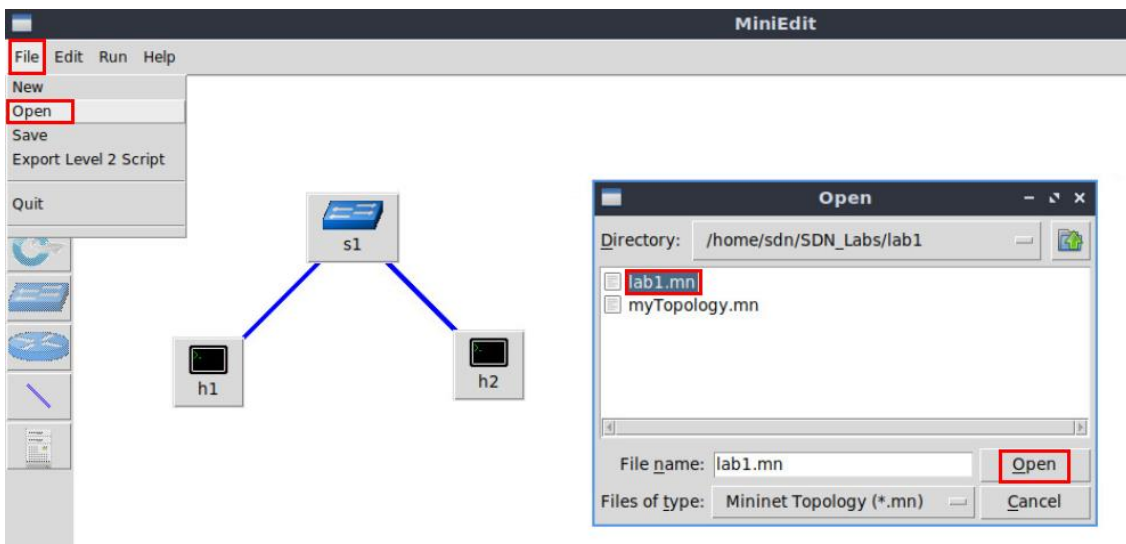

Figure 29. Opening a topology.

# <span id="page-18-0"></span>**4 Configure router r1**

In the previous section, you loaded a topology that consists in two networks directly connected to router r1. Consider Figure 30. In this topology two LANs, defined by switch s1 and switch s2 are connected to router r1. Initially, host h1 and host h2 do not have connectivity thus, you will configure router r1's interfaces in order to establish connectivity between the two networks.

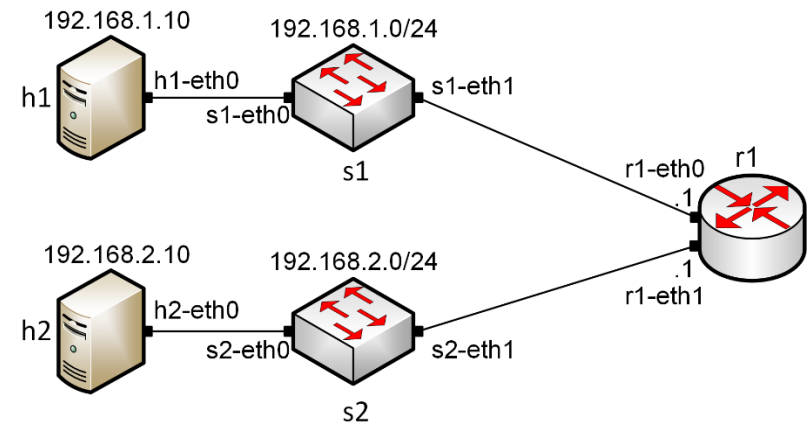

Figure 30. Topology.

Table 2 summarized the IP addresses used to configure router r1 and the end-hosts.

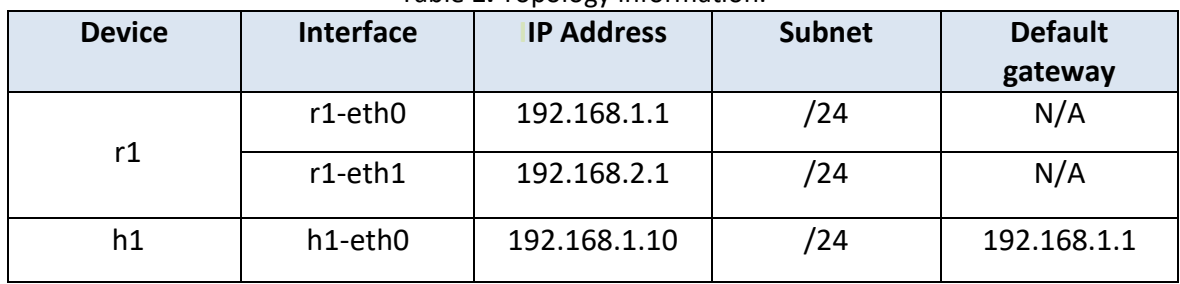

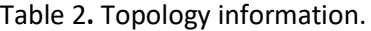

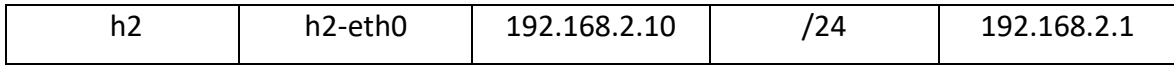

**Step 1.** Click on the *Run* button to start the emulation. The emulation will start and the buttons of the MiniEdit panel will gray out, indicating that they are currently disabled.

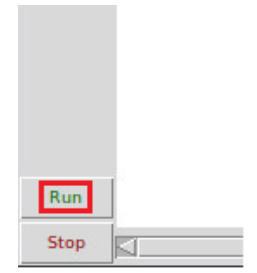

Figure 31. Starting the emulation.

### <span id="page-19-0"></span>**4.1 Verify end-hosts configuration**

In this section, you will verify that the IP addresses are assigned according to Table 2. Additionally, you will check routing information.

**Step 1**. Hold right-click on host h1 and select *Terminal*. This opens the terminal of host h1 and allows the execution of commands on that host.

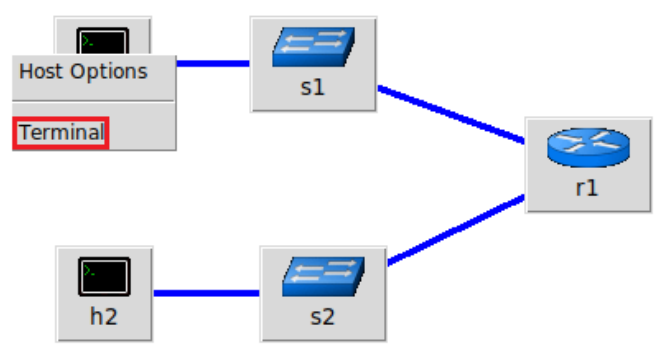

Figure 32. Opening a terminal on host h1.

**Step 2.** In host h1 terminal, type the command shown below to verify that the IP address was assigned successfully. You will verify that host h1 has two interfaces, *h1-eth0* configured with the IP address 192.168.1.10 and the subnet mask 255.255.255.0 and, the loopback interface *lo* configured with the IP address 127.0.0.1.

ifconfig

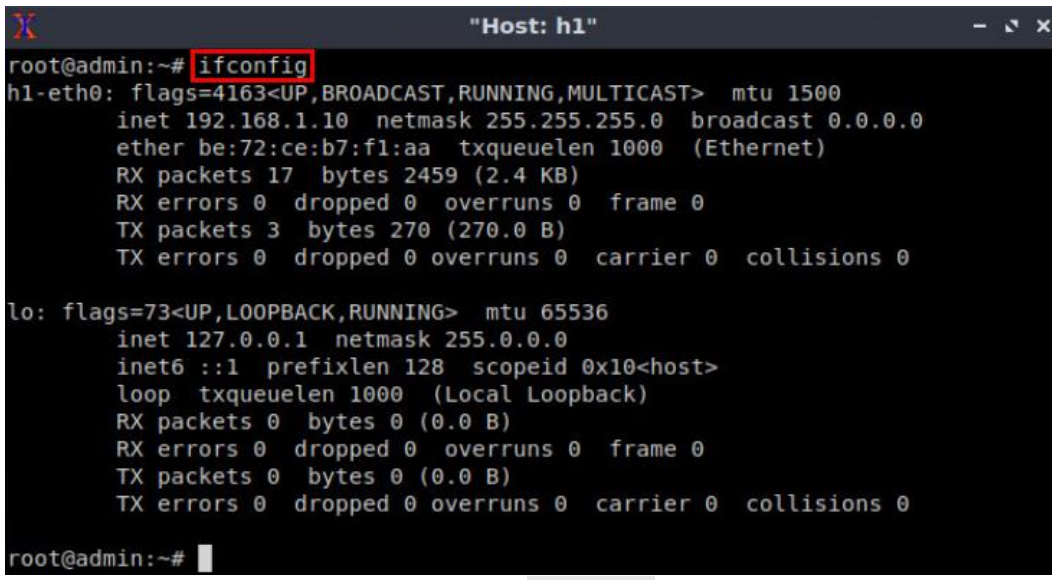

Figure 33. Output of ifconfig command.

**Step 3**. In host h1 terminal, type the command shown below to verify that the default gateway IP address is 192.168.1.1.

route "Host: h1"  $-3x$ root@admin:~# route Kernel IP routing table Destination Flags Metric Ref Use Iface Gateway Genmask 192.168.1.1 default  $0.0.0.0$ UG  $\Theta$  $\Theta$  $0 h1-eth0$ 192.168.1.0  $0.0.0.0$ 255.255.255.0 U Θ  $\Theta$  $0 h1-eth0$ root@admin:~#

Figure 34. Output of  $r$ oute command.

**Step 4**. In order to verify host 2 default route, proceed similarly by repeating from step 1 to step 3 in host h2 terminal. Similar results should be observed.

#### <span id="page-20-0"></span>**4.2 Configure router's interface**

**Step 1**. In order to configure router r1, hold right-click on router r1 and select *Terminal*.

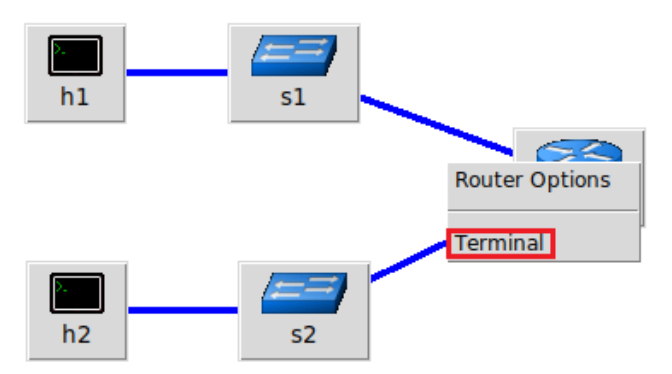

Figure 35. Opening a terminal on router r1.

**Step 2**. In this step, you will start zebra daemon, which is a multi-server routing software that provides TCP/IP based routing protocols. The configuration will not be working if you do not enable zebra daemon initially. In order to start the zebra, type the following command:

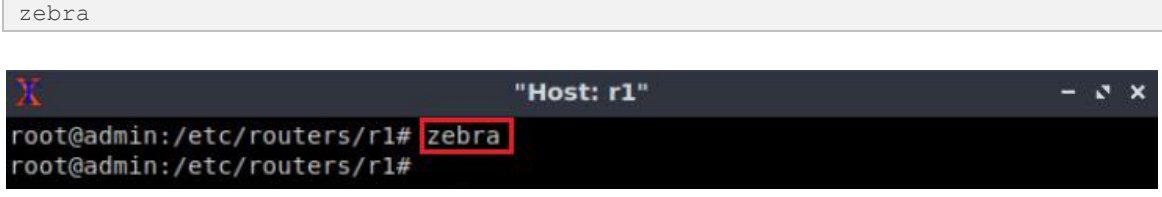

Figure 36. Starting zebra daemon.

**Step 3**. After initializing zebra, vtysh should be started in order to provide all the CLI commands defined by the daemons. To proceed, issue the following command:

vtysh

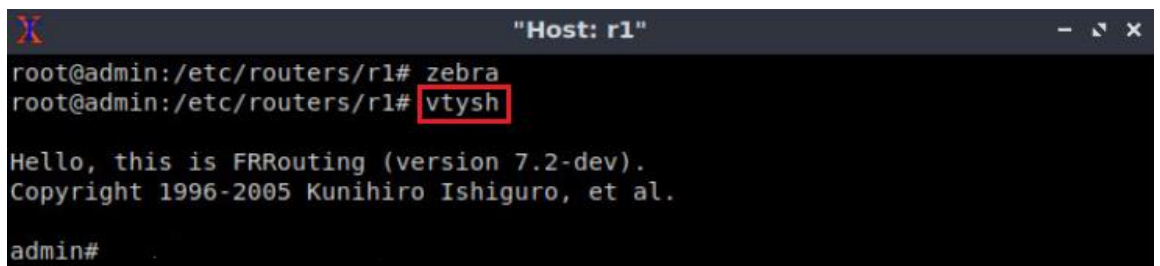

Figure 37. Starting vtysh on router r1.

**Step 4.** Type the following command in the router r1 terminal to enter in configuration mode.

configure terminal

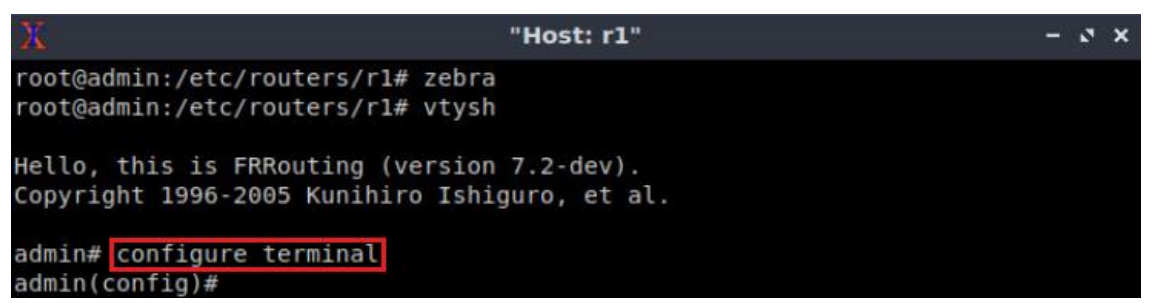

Figure 38. Entering in configuration mode.

**Step 5.** Type the following command in the router r1 terminal to configure interface *r1 eth0*.

interface r1-eth0

|                                                                                              | "Host: r1" | $ \sqrt{2}$ $\times$ |
|----------------------------------------------------------------------------------------------|------------|----------------------|
| root@admin:/etc/routers/r1# zebra<br>root@admin:/etc/routers/r1# vtysh                       |            |                      |
| Hello, this is FRRouting (version 7.2-dev).<br>Copyright 1996-2005 Kunihiro Ishiguro, et al. |            |                      |
| admin# configure terminal<br>admin(config)# interface r1-eth0<br>$admin(config-if)$ #        |            |                      |

Figure 39. Configuring interface *r1-eth0*.

**Step 6.** Type the following command on router r1 terminal to configure the IP address of the interface *r1-eth0*.

```
ip address 192.168.1.1/24
```
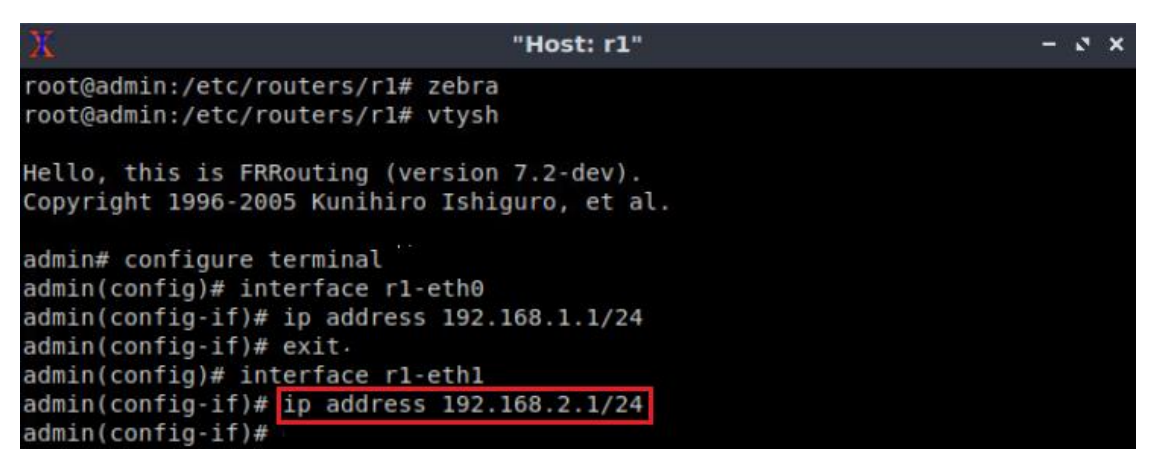

Figure 40. Configuring an IP address to interface *r1-eth0*.

**Step 7.** Type the following command exit from interface *r1-eth0* configuration.

```
exit
```
"Host: r1"  $- 3x$ root@admin:/etc/routers/r1# zebra root@admin:/etc/routers/r1# vtysh Hello, this is FRRouting (version 7.2-dev). Copyright 1996-2005 Kunihiro Ishiguro, et al. admin# configure terminal admin(config)# interface r1-eth0 admin(config-if)# ip address 192.168.1.1/24 admin(config-if)# exit  $admin(config)*$ 

Figure 41. Exiting from configuring interface *r1-eth0*.

**Step 8.** Type the following command on router r1 terminal to configure the interface *r1 eth1*.

```
interface r1-eth1
```

| "Host: r1"                                                                                   |                                  |
|----------------------------------------------------------------------------------------------|----------------------------------|
| root@admin:/etc/routers/r1# zebra<br>root@admin:/etc/routers/r1# vtysh                       |                                  |
| Hello, this is FRRouting (version 7.2-dev).<br>Copyright 1996-2005 Kunihiro Ishiguro, et al. |                                  |
|                                                                                              |                                  |
| admin(config-if)# ip address 192.168.1.1/24                                                  |                                  |
| admin(config)# interface r1-eth1                                                             |                                  |
|                                                                                              | admin(config)# interface r1-eth0 |

Figure 42. Configuring interface *r1-eth1*.

**Step 9.** Type the following command on router r1 terminal to configure the IP address of the interface *r1-eth1*.

ip address 192.168.2.1/24

|                                                                                                    | "Host: r1"                                    |  |
|----------------------------------------------------------------------------------------------------|-----------------------------------------------|--|
| root@admin:/etc/routers/r1# zebra<br>root@admin:/etc/routers/r1# vtysh                                                                                            |                                               |  |
| Hello, this is FRRouting (version 7.2-dev).                                                                                                    | Copyright 1996-2005 Kunihiro Ishiguro, et al. |  |
| admin# configure terminal<br>admin(config)# interface r1-eth0<br>$\text{admin}(\text{config-if})\# \text{ ip address } 192.168.1.1/24$<br>admin(config-if)# exit. |                                               |  |
| admin(config)# interface r1-eth1<br>admin(config-if)# ip address 192.168.2.1/24<br>$admin(config-if)$ #                                                           |                                               |  |

Figure 43. Configuring an IP address to interface *r1-eth1*.

**Step 10.** Type the following command to exit from *r1-eth1* interface configuration.

exit

| Х                                                                                                    | "Host: r1" |  |
|----------------------------------------------------------------------------------------------------|------------|--|
| root@admin:/etc/routers/r1# zebra<br>root@admin:/etc/routers/r1# vtysh                                                                                                    |            |  |
| Hello, this is FRRouting (version 7.2-dev).<br>Copyright 1996-2005 Kunihiro Ishiguro, et al.                                                                                                    |            |  |
| admin# configure terminal<br>admin(config)# interface r1-eth0<br>admin(config-if)# ip address 192.168.1.1/24<br>$admin(config-if)$ # exit.<br>admin(config)# interface r1-eth1<br>admin(config-if)# ip address 192.168.2.1/24<br>admin(config-if)# exit<br>admin(config)# |            |  |

Figure 44. Exiting from configuring interface *r1-eth1*.

### <span id="page-24-0"></span>**4.3 Verify router r1 configuration**

**Step 1.** Exit from router r1 configuration mode issuing the following command:

exit

```
"Host: r1"
                                                                       - x xroot@admin:/etc/routers/r1# zebra
root@admin:/etc/routers/r1# vtysh
Hello, this is FRRouting (version 7.2-dev).
Copyright 1996-2005 Kunihiro Ishiguro, et al.
admin# configure terminal
admin(config)# interface r1-eth0
admin(config-if)# ip address 192.168.1.1/24
admin(config-if)# exit.
admin(config)# interface r1-eth1
admin(config-if)# ip address 192.168.2.1/24
admin(config-if)# exit
admin(config)# exit
admin#
```
Figure 45. Exiting from configuration mode.

**Step 2.** Type the following command on router r1 terminal to verify the routing information of router r1. It will be showing all the directly connected networks.

show ip route

```
"Host: r1"
                                                                       -3xroot@admin:/etc/routers/r1# zebra
root@admin:/etc/routers/r1# vtysh
Hello, this is FRRouting (version 7.2-dev).
Copyright 1996-2005 Kunihiro Ishiguro, et al.
admin# configure terminal
admin(config)# interface r1-eth0
admin(config-if)# ip address 192.168.1.1/24
admin(config-if)# exit.
admin(config)# interface r1-eth1
admin(config-if)# ip address 192.168.2.1/24
admin(config-if)# exit
admin(config)# exit
admin# show ip route
Codes: K - kernel route, C - connected, S - static, R - RIP,
       0 - OSPF, I - IS-IS, B - BGP, E - EIGRP, N - NHRP,
       T - Table, v - VNC, V - VNC-Direct, A - Babel, D - SHARP,
       F - PBR, f - OpenFabric,
       > - selected route, * - FIB route, q - queued route, r - rejected rout
C>* 192.168.1.0/24 is directly connected, r1-eth0, 00:02:28
C>* 192.168.2.0/24 is directly connected, r1-eth1, 00:00:33
C>* 192.168.12.0/30 is directly connected, r1-eth1, 00:02:28
admin#
```
Figure 46. Displaying routing information of router r1.

#### <span id="page-25-0"></span>**4.4 Test connectivity between end-hosts**

In this section you will run a connectivity test between host h1 and host h2.

**Step 1.** In host h1 terminal type the command shown below. Notice that according to Table 2, the IP address 192.168.2.10 is assigned to host h2. To stop the test press  $\frac{c}{c}$ trl+c

|                    |                                                | "Host: h1"                                                                                                    |  |  |
|--------------------|------------------------------------------------|----------------------------------------------------------------------------------------------------|--|--|
| $\hat{c}$          | root@admin:~# ping 192.168.2.10                | PING 192.168.2.10 (192.168.2.10) 56(84) bytes of data.<br>64 bytes from 192.168.2.10: icmp seq=1 ttl=63 time=0.486 ms<br>64 bytes from 192.168.2.10: icmp seq=2 ttl=63 time=0.067 ms<br>64 bytes from 192.168.2.10: icmp seq=3 ttl=63 time=0.058 ms<br>64 bytes from 192.168.2.10: icmp seq=4 ttl=63 time=0.056 ms |  |  |
| 4<br>root@admin:~# | $\cdots$ 192.168.2.10 ping statistics $\cdots$ | packets transmitted, 4 received, 0% packet loss, time 72ms<br>rtt min/avg/max/mdev = 0.056/0.166/0.486/0.185 ms                                                                                                    |  |  |

Figure 47. Connectivity test between host h1 and host h2.

This concludes Lab 1. Stop the emulation and then exit out of MiniEdit and Linux terminal.

## <span id="page-25-1"></span>**References**

- 1. Mininet walkthrough. [Online]. Available: http://Mininet.org.
- 2. N. Mckeown, T. Anderson, H. Balakrishnan, G. Parulkar, L. Peterson, J. Rexford, S. Shenker, and J. Turner, "*OpenFlow,*" ACM SIGCOMM Computer Communication Review, vol. 38, no. 2, p. 69, 2008.
- 3. J. Esch, *"Prolog to, software-defined networking: a comprehensive survey,*" Proceedings of the IEEE, vol. 103, no. 1, pp. 10–13, 2015.
- 4. P. Dordal, "*An Introduction to computer networks,*". [Online]. Available: https://intronetworks.cs.luc.edu/.
- 5. B. Lantz, G. Gee, "*MiniEdit: a simple network editor for Mininet,*" 2013. [Online]. Available: https://github.com/Mininet/Mininet/blob/master/examples.